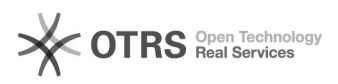

# Marketplace dla Partnerów grupy PSB

## 2024-04-28 08:15:56

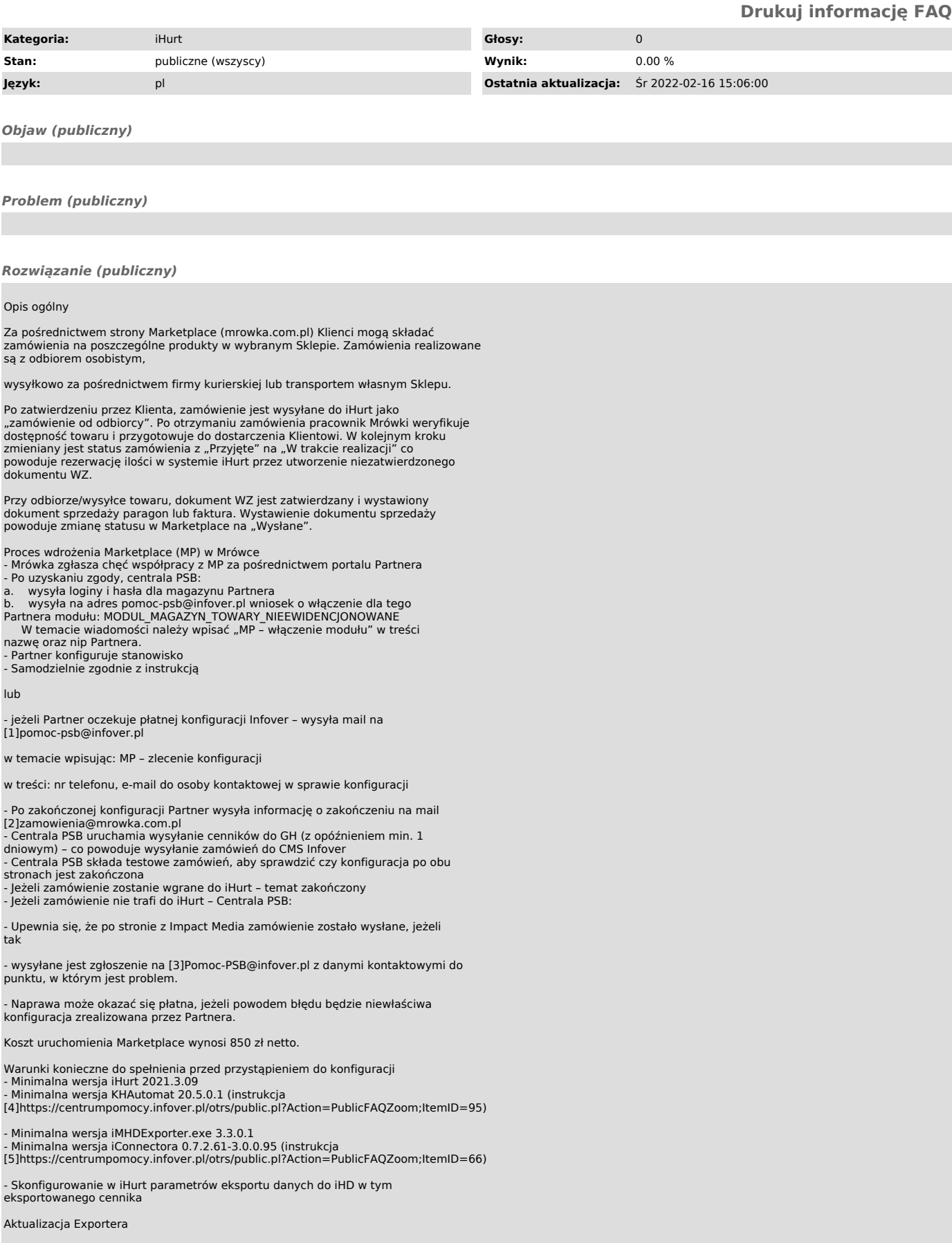

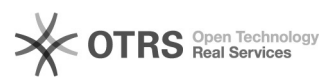

Nowy Exporter działa z minimalną wersją iHurt 2021.3.09 przed aktualizacją eksportera, proszę o sprawdzenie wersji iHurt oraz ewentualną aktualizację.

Sprawdzenie wersji iHurt

Po zalogowaniu do programu klikamy Informacje > O programie. Pojawi nam się okno z informacją o aktualnej wersji:

Rozpakowanie plików

Plik z Exporterem pobieramy ze strony [6]https://upgrade.insignum.pl/

- Plik należy wgrać na serwer, na którym jest zainstalowany Exporter, np. na pulpit. Informacja o tym, jak znaleźć plik Exportera znajduje się poniżej w<br>akapicie "Gdzie szukać katalogu Exportera".<br>- Następnie dwa razy klikamy na plik. Otworzy się okno z 3 plikami.

- Pliki kopiujemy do katalogu, w którym się znajduje Exporter, zamieniając pliki w miejscu docelowym.

Po przegraniu plików, katalog z Exporterem powinien mieć taką postać:

- Nastepnie uruchamiamy plik "instalacia.bat"

- Po zainstalowaniu aplikacji wyświetli się komunikat "Press any key to continue …". Klikamy dowolny klawisz na klawiaturze i nową wersję Exportera mamy już zainstalowaną.

Gdzie szukać katalogu Exportera

Aby wyszukać miejsca instalacji Exportera, należy na serwerze uruchomić dowolne okno przeglądania plików, z lewej strony wybrać "This PC" (Ten<br>komputer) i w okienko wyszukiwania wpisujemy "iHurtMHDExporter.exe".

Następnie klikamy prawym przyciskiem myszy na plik i wybieramy "Open file<br>location" (otwórz lokalizację pliku).

Domyślnie powinien znajdować się na serwerze w jednym z poniższych katalogów:

C:\INFOVER\iHurtMHDExporter

c:\Infover\Insignum\iHurt\iHurtMHDExporter

c:\ProgramData\Infover\iHurtMHDExporter

c:\ Program Files (x86)\Infover\Insignum\iHurtMHDExporter

c:\ Program Files (x86)\Kolporter Info\Insignum\iHurtMHDExporter

Płatna instalacja aktualizacji Exportera może być przeprowadzona przez Infover, po uprzednim wysłaniu mail na adres [7]pomoc-psb@infover.pl, w temacie proszę wpisać "Instalacja Exportera".

Konfiguracja w iHurt parametrów eksportu danych do iHD.

"Po staremu" parametry sterujące eksportem danych były zapisane w konfiguracji<br>eksportera (baza SQLite)

"Po nowemu" parametry sterujące eksportem danych do iHD zapisujemy w bazie iHurt.

www. iHurt z którą eksporter się powinien połączyć:

Eksporter łączy się ze wskazaną bazą iHurt i sprawdza parametry.

Jeżeli parametry są uzupełnione odczytuje je i z nich korzysta dodatkowo zapisując do "swojej" bazy (żeby były widoczne także "od strony" eksportera)

Jeżeli parametrów w iHurt nie ma - eksporter korzysta z "własnych" parametrów (zgodnie z zasadą "zgodności wstecz")

Dzięki temu po wdrożeniu nowych wersji aplikacji nie ulega zakłóceniu proces eksportu danych. Uzupełnienie parametrów i iHurt pozwala na płynne przejście na nowe zasady.

Definiowanie parametrów eksportu w iHurt - W konfiguracji ogólnej powinny być domyślnie uzupełnione poniższe parametry:

Hasło: anonymous

Host: 193.169.233.244

Katalog: /incoming/

Tryb pasywny: tak Użytkownik: anonymous

- W sekcji "Dane firmy" należy ustawić identyfikator punktu sprzedaży<br>(ID\_PS), czyli identyfikator pod jakim dana "Mrówka" jest identyfikowana w<br>hurtowni danych centrali PSB oraz w Payback.<br>Sekcja "Dane w iHD" na zakładce

Jeżeli nie znamy tych identyfikatorów możemy je odczytać z dotychczasowej konfiguracji eksportera a jeżeli z jakiś względów nie możemy tego zrobić z centrali PSB

Identyfikator Payback zwykle jest taki sam jak identyfikator "podstawowy" z<br>usuniętym podkreśleniem – np. "GRO\_02" -> "GRO02" dla "Mrówki" Grodzisk)<br>Oprócz wpisania identyfikatorów wskazujemy tutaj, który cennik sprzedaży być eksportowany do iHD jako cennik do Galerii Handlowej. UWAGA - musimy<br>wskazać cennik zdefiniowany jako "brutto"

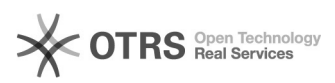

- Konfiguracja dla firm wielo-oddziałowych W firmach w których działa więcej niż jeden oddział/Punkt Sprzedaży (Mrówka) – zapisujemy kilka identyfikatorów PS dla poszczególnych elementów struktury firmy.

Poniżej przykład:

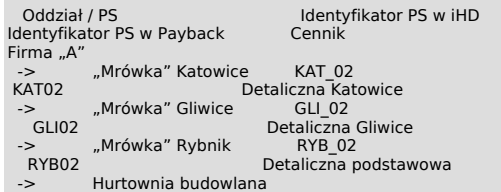

- Firma z jednym punktem sprzedaży (PS)<br>Jeżeli w iHurt w "Dane firmy" mamy strukturę jednoelementową (firma prowadzi jedną "Mrówkę" i tylko "Mrówkę") identyfikatory przypisujemy do "firmy"

głównej.<br>W tym przypadku rejestry i magazyny nie muszą być przypisane (w iHurt<br>rejestr/magazyn nie przypisany do żadnego elementu traktujemy jako przypisany<br>do firmy głównej)<br>- W słowniku rejestrów sprzedaży – rejestrom po

(paragonów, faktur), z których dane mają być eksportowane do hurtowni.

Przy pierwszej konfiguracji ręcznie włączamy flagi dla wszystkich rejestrów, dodawanie nowego rejestru domyślnie ma tą flagę włączoną.

- Analogicznie dla magazynów w słowniku magazynów.

- Dodajemy nazwę miejscowości Aplikacja > Konfiguracja > Parametry systemu > Edytuj dane firmy > Dane dodatkowe.

Pole "miasto" będzie umieszczane w polu "Lokalizacja" w iMHD Exporterze.

Współpraca z Marketplace - Konfiguracja iHurt

Parametry konfiguracyjne pojawią się po aktualizacji wersji iHurt. Parametry konfiguracyjne

GH: adres API – wprowadzamy adres API Marketplace Produkcyjny adres to:

[8]https://sklepmrowka.pl/sklep\_mrowka/api-punkt/ (domyślnie uzupełniony)

GH: il. Dni do przeterm. zamówienia – definiujemy po jakiej ilości dni zamówienie ma się pojawiać jako przeterminowane w zakładce "Przeterminowane rezerwacje z GH" w okienku kontroli danych wyświetlanego podczas logowania do systemu. Kolorem czerwonym zaznaczone są rezerwację przekraczające ilość dni określoną w konfiguracji.

Zaznaczamy na "Tak" parametr "Proponuj wystawianie dok. sprz. przy zatwierdzaniu dok. Wyd. Włączamy parametr umożliwiający przełączenie GH w tryb MarketPlace:

Aby do zamówień dodawał się koszt transportu, należy w konfiguracji wybrać towar nieewidencjonowany, który będzie dodawany do zamówień w cenie kosztu dostawy.

#### Magazyn

Ustalamy, który magazyn będzie realizował zamówienia z MP i ustawiamy to<br>poprzez jego edycję. Na drugiej zakładce zaznaczamy "Współpraca z Galerią<br>Handlową PSB" a następnie uzupełniamy login, hasło. Dodatkowo można zdefiniować e-mail na który będą trafiały powiadomienia o wgraniu zamówienia z MP do iHurt.

Konfiguracja środków transportu

Z poziomu strony www będzie zdefiniowana lista dostępnych metod dostawy dla Partnera. W związku z czym, nie wszystkie, prezentowane na poniższym skrinie środki transportu muszą być zdefiniowane w bazie.

#### Słowniki > Środki transportu

Do odpowiedniego środka transportu w iHurt przypisujemy odpowiadający mu środek transportu w MP.

Wpisywanie nr listów przewozowych – dla środka transportu występującego w eCommerce ten parametr należy ustawić na "wpisuj" lub "wymuszaj wpisywanie".

Zgłaszanie przesyłek dla niektórych firm kurierskich jest możliwe z poziomu iHurt – jest to opcja dodatkowa, nie obowiązkowa. Przed konfiguracją w iHurt, Pracownik Mrówki powinien pozyskać od firm kurierskich dane do obsługi zakładania przesyłek za pomocą API.

Po pozyskaniu tych informacji, konfiguracja kuriera w iHurt jest realizowana<br>przez firmę Infover w cenie 500 zł netto za jednego kuriera. W tym celu należy<br>wysłać mail na adres [9]pomoc-psb@infover.pl w temacie wpisując: M – zlecenie konfiguracji kuriera, w treści należy wpisać listę firm kurierskich, dla których ma zostać zrealizowana konfiguracja wraz parametrami otrzymanymi od firm kurierskich. W komunikacie, proszę o nie przekazywanie<br>haseł, hasła zostaną przekazane w uzgodniony przez obsługującego zgłoszenie<br>sposób. Proszę także pamiętać, aby w treści maila była także informacja nazwie Państwa firmy, dla której ma zostać zrealizowana konfiguracja.

Konfiguracja rodzajów płatności

Z poziomu panelu e-commerce będzie zdefiniowana lista dostępnych form

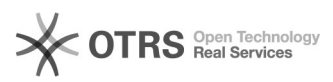

płatności dla Partnera. W związku z czym, nie wszystkie, prezentowane na poniższym skrinie formy płatności muszą być zdefiniowane w bazie.

Słowniki > rodzaje płatności

Do odpowiedniego rodzaju płatności w iHurt przypisujemy odpowiadającą mu formę płatności w GH.

Aby powiadomienia e-mail działały, należy w iHurt skonfigurować konto, z którego powiadomienia będą wysyłane:

Domyślnie informacje o nowym zamówieniu są wysyłane ze strony GH na sms i<br>e-mail przypisany do konta w GH. Niezależnie od tych ustawień w iHurt w oknie<br>konfiguracji magazynu można zdefiniować dodatkowy adres e-mail, na któ wysyłane powiadomienia o wgraniu do iHurt nowego zamówienia.

Prezentacja informacji o przeterminowanych zamówieniach

W oknie kontroli danych podczas logowania została dodana nowa zakładka "przeterminowane rezerwacje z GH", którą widzą tylko osoby z nadanym poniższym uprawnieniem.

Realizacja zamówień

Proces wymiany informacji między iHurt a MP powinien być uruchamiany automatycznie za pomocą aplikacji KHAutomat w określonych odstępach czasowych. Konfiguracja automatu jest przygotowana w oddzielnej instrukcji.

W wyjątkowych sytuacjach, możemy go uruchomić ręcznie klikając z poziomu zamówień "Wymiana danych> Import zamówień z Galerii Handlowej PSB".

Wymiana danych jest dwukierunkowa: iHurt odbiera nowe zamówienia oraz wysyła status o aktualnie realizowanych.

Zamówienia wgrane z PM posiadają status "przyjęte" i domyślnie zdefiniowanego<br>KTH "Kontrahent detaliczny" (Kontrahent z PM nie dokłada się do bazy kontrahentów).

Po wgraniu zamówienia do iHurt w PM status zmieni się z "nowe" na "przyjęte do<br>realizacji / trwa kompletowanie".

W komentarzu zamówienia znajdują się podstawowe informacje o osobie zamawiającej:

Realizacja zamówienia odbywa się przez zaznaczenie zamówienia ze statusem "przyjęte" i kliknięciem

Następnie określamy sposób realizacji zamówienia:

Po kliknięciu "Wystaw" tworzy nam się dokument WZ, który odkładamy, rezerwując tym samym zamówiony towar.

Status zamówienia zmienia się na "W trakcie realizacji" w iHurt oraz na<br>"Przygotowane do wysyłki" w MP.

Zatwierdzenie dokumentu WZ spowoduje zmianę statusu w iHurt na "Zrealizowane", ale w MP pozostanie status "Przygotowane do wysyłki".

Po wystawieniu faktury lub paragonu nastąpi zmiana statusu w GH na "Wysłane"

Obsługa płatności za zamówienia

Przelewy24

Marketplace w informacjach dodatkowych zamówienia przekaże identyfikator płatności.

Identyfikator ten zostanie wykorzystany przy księgowaniu płatności do iFK a w konsekwencji do rozliczenia płatności z operatorem

Płatność przelewem

Zamówienie importuje się do iHurt i jest rezerwowane. iHurt blokuje jednak jego realizację (ponieważ nie jest zapłacone).

Operator w Marketplace "ręcznie" oznacza fakt zapłaty za zamówienie w panelu e-commerce.

Jeżeli zamówienie zostanie oznaczone jako zapłacone, iHurt odblokowuje jego realizacje (zatwierdzenie WZ wystawienie PG/FV).

#### Płatność za pobraniem

Zamówienie jest ewidencjonowane w iHurt jako zapłacone (wystawiana jest do niego płatność) z odpowiednią formą płatności (np. "Inpost za pobraniem", "DHL za pobraniem").

Odbiór osobisty

Zamówienia nie są ewidencjonowane jako zapłacone, ale można je realizować.

#### Anulowanie zamówienia

Klient może zrezygnować z zakupów w dowolnym momencie (po wykonaniu zapłaty, po oznaczeniu, że zamówienie już jest zarezerwowane).

Odbywa się to z poziomu panelu e-commerce poprzez wybranie opcji "Anuluj zamówienie" lub z poziomu aplikacji iHurt.

Informacja o anulowaniu zamówienia pobierana jest do iHurt, prezentowana w kolumnie:

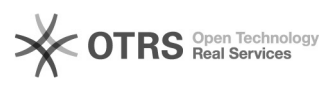

### i obsługiwana w zależności od statusu realizacji:

Przyjęte (nie ma rezerwacji)

Jest anulowane automatycznie łącznie z płatnościami powiązanymi z zamówieniem.

Płatność w iHurt jest anulowana, zwrot środków jest wykonywany poza iHurt, mechanizmami GH.

Do realizacji (nie ma rezerwacji)

jest anulowane automatycznie łącznie z płatnościami powiązanymi z zamówieniem.

Płatność w iHurt jest anulowana, zwrot środków jest wykonywany poza iHurt, mechanizmami GH.

Dla pozostałych statusów zamówienie jest oznaczane jako "GH: Anulowane".

Nie powoduje to żadnych "automatycznych" działań w iHurt.

Przy czym:

Jeżeli zamówienie nie jest zafakturowane (PG lub FV) - iHurt blokuje wystawienie dokumentu sprzedaży.

Jeżeli zamówienie jest na etapie wystawionego dokumentu WZ, pozwalamy na wystawienie storno do WZ.

Jeżeli do zamówienie wystawiony jest już dok. sprzedaży - anulowanie dostawy<br>będzie się wiązało z wykonaniem "ręcznie" większej ilości czynności (zwrot do<br>PG, korekta FV, wycofanie przesyłki u kuriera, ...)

Podgląd wymiany statusów z Marketplace

Klikając na zamówienie prawym przyciskiem myszy > Statusy wymiany z Galerią Handlową PSB mamy możliwość podglądu statusu wymiany statusów z Marketplace.

Data – jest to data zamiany statusu w iHurt

Aktywny – jest to informacja jaki aktualnie jest aktywny status

Uaktualniono w MP – jest czy status z iHurt został przekazany na stronę MP

Data aktualizacji w MP – jest to data, kiedy status został przekazany do MP

Konfiguracja dla firm, które już mają uruchomioną Galerię Handlową

Market Place jest rozszerzeniem funkcjonalności Galerii Handlowej dającą Klientowi możliwość opłacenia zamówionego towaru oraz wysłania go przez Mrówkę za pośrednictwem jednej z dostępnych firm kurierskich.

Zgłaszanie przesyłek dla niektórych firm kurierskich jest możliwe z poziomu<br>iHurt – jest to opcja dodatkowa, nie obowiązkowa. Przed konfiguracją w iHurt,<br>Pracownik Mrówki powinien pozyskać od firm kurierskich dane do obsłu zakładania przesyłek za pomocą API.

Po pozyskaniu tych informacji, konfiguracja kuriera w iHurt jest realizowana przez firmę Infover w cenie 500 zł netto za jednego kuriera. W tym celu należy<br>wysłać mail na adres [10]ppmoc-psb@infover.pl w temacie wpisując: Market Place<br>– zlecenie konfiguracji kuriera, w treści należy wpisać listę fi sposób. Proszę także pamiętać, aby w treści maila była także informacja o nazwie firmy, dla której ma zostać zrealizowana konfiguracja.

Warunki konieczne do spełnienia przed przystąpieniem do konfiguracji<br>- Minimalna wersja iHurt 2021.3.08<br>- Minimalna wersja KHAutomat 20.5.0.1 (instrukcja instalacji w oddzielnym

pliku)

- Minimalna wersja iMHDExporter.exe 3.3.0.1 - Minimalna wersja iConnectora 0.7.2.61-3.0.0.95 (instrukcja instalacji w oddzielnym pliku)

#### Konfiguracja

W parametrach konfiguracyjnych (Aplikacja> Konfiguracja) włączamy parametr umożliwiający przełączenie GH w tryb MarketPlace:

Aby do zamówień dodawał się koszt transportu, należy w konfiguracji wybrać towar nieewidencjonowany, który będzie dodawany do zamówień w cenie kosztu dostawy.

#### Konfiguracja środków transportu

Z poziomu panelu e-commerce będzie zdefiniowana lista dostępnych metod dostawy dla Partnera. W związku z czym, nie wszystkie, prezentowane na poniższym skrinie środki transportu muszą być zdefiniowane w bazie.

Słowniki > Środki transportu

Do odpowiedniego środka transportu w iHurt przypisujemy odpowiadający mu środek transportu w GH.

Konfiguracja rodzajów płatności

Z poziomu strony www będzie zdefiniowana lista dostępnych form płatności dla Partnera. W związku z czym, nie wszystkie, prezentowane na poniższym skrinie formy płatności muszą być zdefiniowane w bazie.

Słowniki > rodzaje płatności

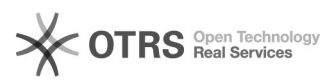

Do odpowiedniego rodzaju płatności w iHurt przypisujemy odpowiadającą mu formę płatności w GH.

Obsługa płatności za zamówienia

#### Przelewy24

Marketplace w informacjach dodatkowych zamówienia przekaże identyfikator płatności.

Identyfikator ten zostanie wykorzystany przy księgowaniu płatności do iFK a w konsekwencji do rozliczenia płatności z operatorem

Płatność przelewem

Zamówienie importuje się do iHurt i jest rezerwowane. iHurt blokuje jednak jego realizację (ponieważ nie jest zapłacone).

Operator w Marketplace "ręcznie" oznacza fakt zapłaty za zamówienie.

Jeżeli zamówienie zostanie oznaczone jako zapłacone, iHurt odblokowuje jego realizacje (zatwierdzenie WZ wystawienie PG/FV).

Płatność za pobraniem

Zamówienie jest ewidencjonowane w iHurt jako zapłacone (wystawiana jest do<br>niego płatność) z odpowiednią formą płatności (np. "Inpost za pobraniem", "DHL za pobraniem").

Odbiór osobisty

Zamówienia nie są ewidencjonowane jako zapłacone, ale można je realizować.

Anulowanie zamówień w MarketPlace

Klient może zrezygnować z zakupów w dowolnym momencie (po wykonaniu zapłaty, po oznaczeniu, że zamówienie już jest zarezerwowane).

Odbywa się to z poziomu strony www poprzez wybranie opcji "Anuluj zamówienie".

Informacja o anulowaniu zamówienia pobierana jest do iHurt, prezentowana w kolumnie:

i obsługiwana w zależności od statusu realizacji:

Przyjęte (nie ma rezerwacji)

Jest anulowane automatycznie łącznie z płatnościami powiązanymi z zamówieniem.

Płatność w iHurt jest anulowana, zwrot środków jest wykonywany poza iHurt, mechanizmami GH.

Do realizacji (nie ma rezerwacji)

jest anulowane automatycznie łącznie z płatnościami powiązanymi z zamówieniem.

Płatność w iHurt jest anulowana, zwrot środków jest wykonywany poza iHurt, mechanizmami GH.

Dla pozostałych statusów zamówienie jest oznaczane jako "GH: Anulowane".

Nie powoduje to żadnych "automatycznych" działań w iHurt.

Przy czym:

Jeżeli zamówienie nie jest zafakturowane (PG lub FV) - iHurt blokuje wystawienie dokumentu sprzedaży.

Jeżeli zamówienie jest na etapie wystawionego dokumentu WZ, pozwalamy na wystawienie storno do WZ.

Jeżeli do zamówienie wystawiony jest już dok. sprzedaży - anulowanie dostawy<br>będzie się wiązało z wykonaniem "ręcznie" większej ilości czynności (zwrot do<br>PG, korekta FV, wycofanie przesyłki u kuriera, ...)

- [1] mailto:pomoc-psb@infover.pl [2] mailto:zamowienia@mrowka.com.pl [3] mailto:Pomoc-PSB@infover.pl
- 
- [4] https://centrumpomocy.infover.pl/otrs/public.pl?Action=PublicFAQZoom;ItemID=95 [5] https://centrumpomocy.infover.pl/otrs/public.pl?Action=PublicFAQZoom;ItemID=66
- [6] https://upgrade.insignum.pl/
- [7] mailto:pomoc-psb@infover.pl
- [8] https://sklepmrowka.pl/sklep\_mrowka/api-punkt/
- [9] mailto:pomoc-psb@infover.pl
- [10] mailto:pomoc-psb@infover.pl